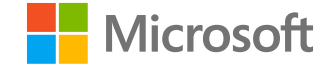

# **Microsoft**

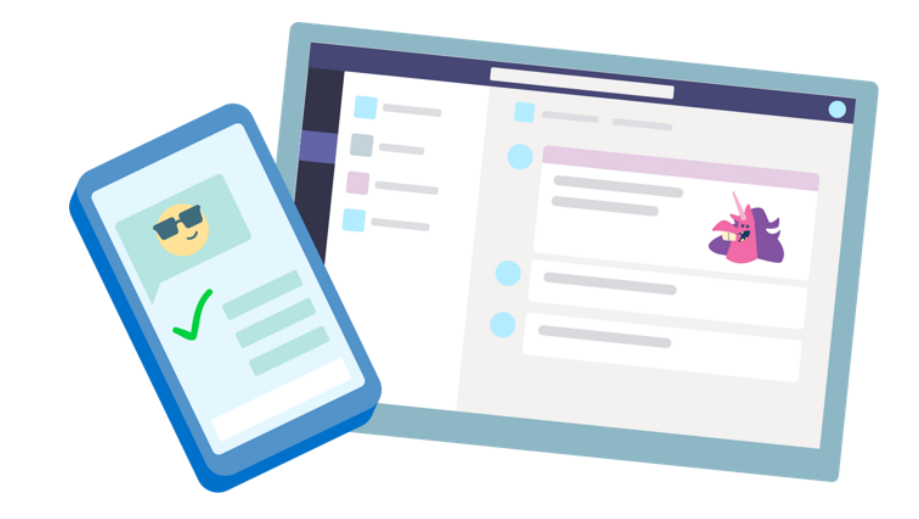

# **Teams per l'istruzione**

Guida introduttiva per studenti

## **Per iniziare**

**Come accedere**

### Accedi a Teams

1. Accedi a [Office.com](https://www.office.com/?omkt=it-IT) con l'indirizzo di posta elettronica e la password dell'istituto di istruzione.

2. Dalla Home page di **[Office.com](https://www.office.com/?omkt=it-IT)** clicca sull'app Teams per aprirla direttamente nel browser.

**3. Seleziona Team per vedere a quali team di classe appartieni. Se il docente ha già configurato il team di classe e ti ha aggiunto, vedrai uno di vari riquadri del team di classe (a seconda del numero di lezioni che hai).**

Nota: non vedi nessuno dei riquadri del team di classe? Il docente può averti invitato a partecipare al team di classe con:

- Un codice di partecipazione (dalla pagina Teams  $\bullet$ seleziona Partecipa o crea un team e immetti il codice)
- Un collegamento (controlla la posta elettronica)

Clicca su uno dei riquadri della classe per connetterti con il docente e i compagni di classe.

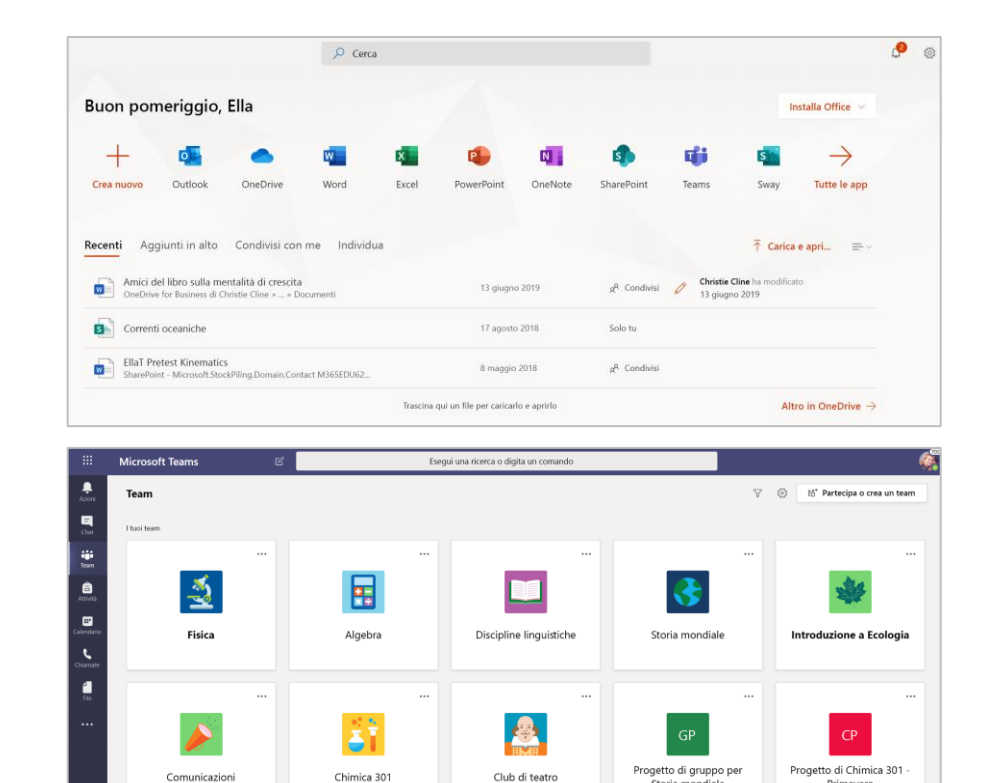

Storia mondiale

Primavera

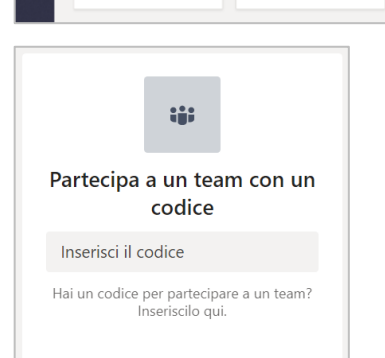

Chimica 301

Comunicazion

# **Organizzati al meglio**

**Trova e organizza le conversazioni, i file, le attività e le note nei team di classe.**

#### Canali

Ogni team di classe prevede un'area di discussione principale, il canale Generale, in cui il docente può creare altri canali per organizzare argomenti, progetti e così via.

- Tutti i canali includono una scheda Post e  $\bullet$ una scheda File.
- La scheda Post è il luogo in cui i compagni di  $\bullet$ classe e il docente possono iniziare a rispondere alle conversazioni.
- Cerca i documenti condivisi nella scheda File.  $\bullet$
- Oltre alle schede Post e File, il  $\bullet$ canale Generale contiene le schede Attività, Blocco appunti della classe e Voti.

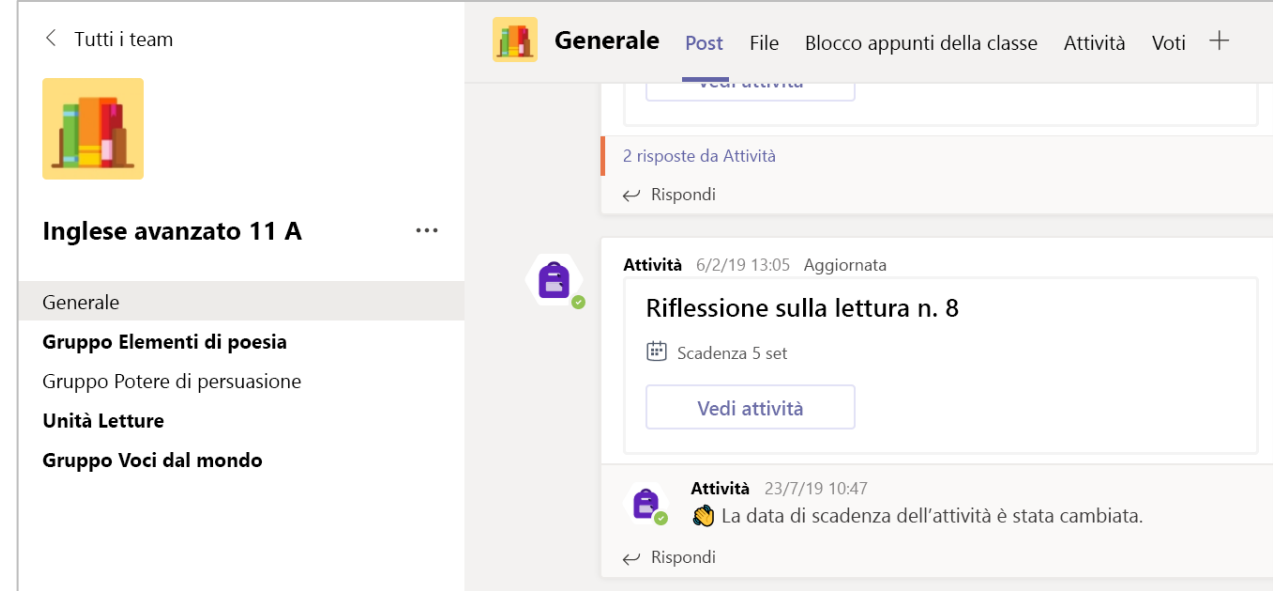

### **Notifiche**

**Controlla il feed Azioni per assicurarti di non perdere una nuova attività o una @menzione.**

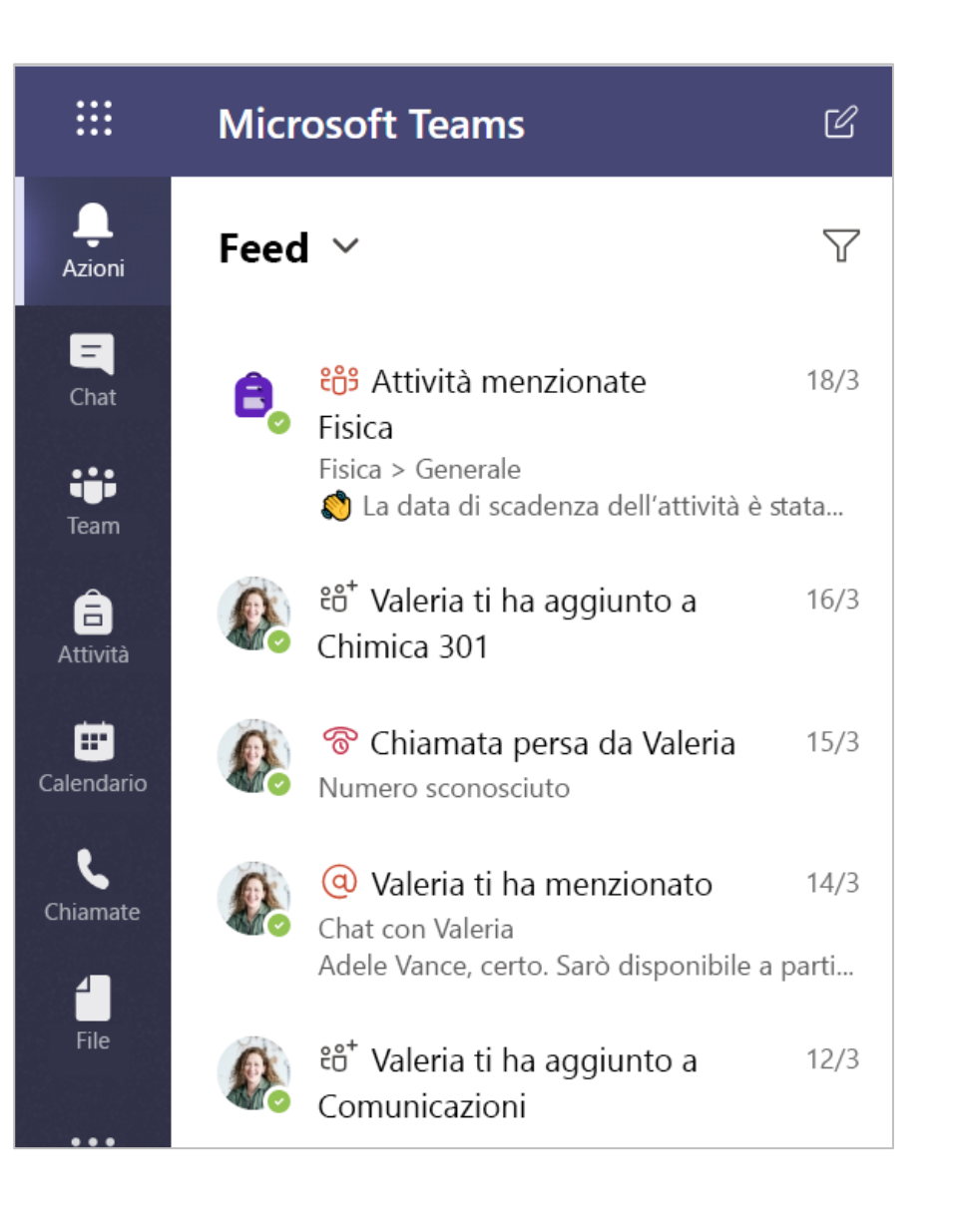

## **Comunica**

**Crea e rispondi ai messaggi in Teams.**

### Crea e invia un messaggio in una chat o un canale

**Clicca sulla casella di composizione per creare un messaggio. Puoi digitare un semplice messaggio o aggiungere il tuo contributo.**

**Allega un'immagine, una gif, uno sticker o un file.**

**Seleziona Formatta**  $\mathbf{A}$  e usa il testo RTF per **mettere in evidenza il messaggio.**

**Formatta il messaggio con punti elenco o crea un elenco numerato.**

**@menziona il docente o un compagno di classe.**

**Per passare da una conversazione in un canale del team a un gruppo di chat privato, seleziona Chat.**

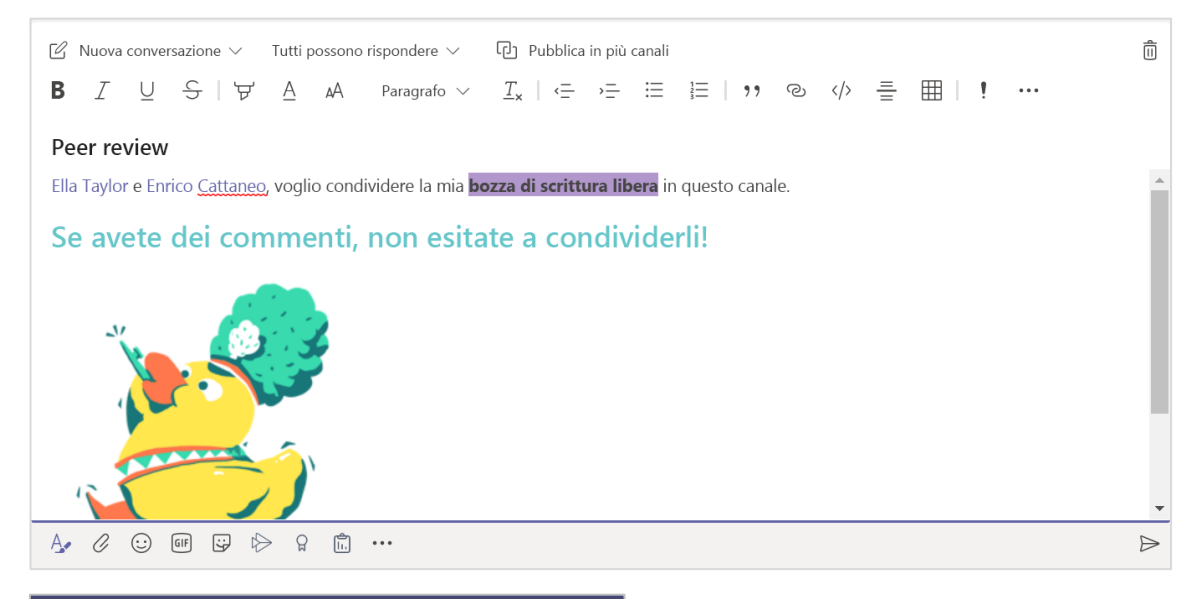

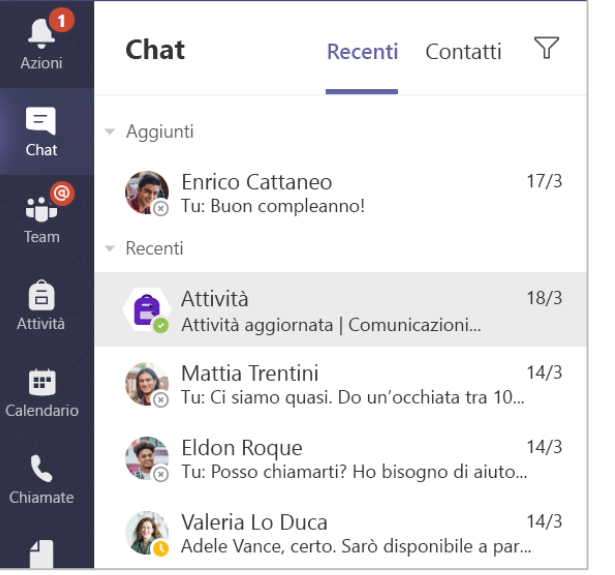

### Connettiti in video

**Con le riunioni in Teams puoi partecipare virtualmente con docenti e compagni di classe a lezioni online, gruppi di studio, presentazioni e ogni volta che è necessario l'apprendimento faccia a faccia.**

**1. Seleziona Calendario per vedere tutte le riunioni a cui ti hanno aggiunto il docente o i compagni di classe o qualsiasi altra riunione che hai creato tu stesso. Clicca su Partecipa all'orario stabilito per la riunione.**

**2. Regola le impostazioni audio e video, quindi clicca su Partecipa ora.**

Nota: puoi anche vedere le riunioni pianificate in tutti i canali del team di classe.

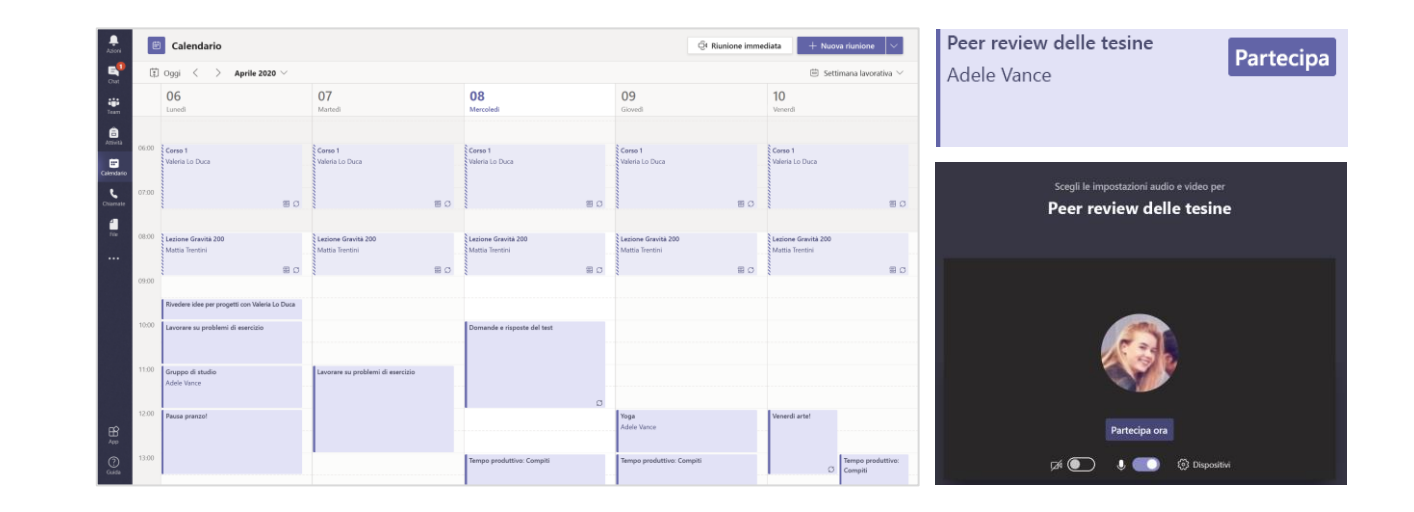

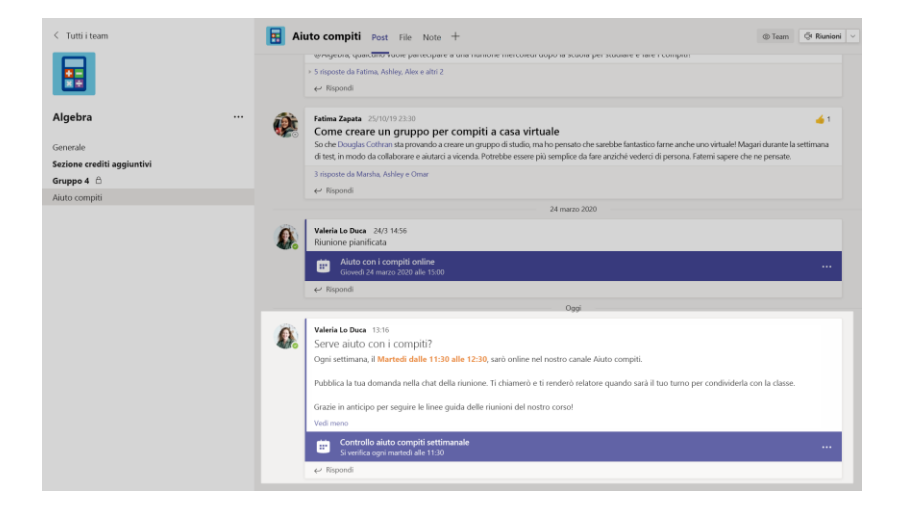

### Rispondi a una chiamata

**Quando il docente o un compagno di classe ti chiama in Teams, riceverai una notifica che ti permette di decidere come rispondere. Puoi accettare con video, accettare con audio o rifiutare la chiamata.**

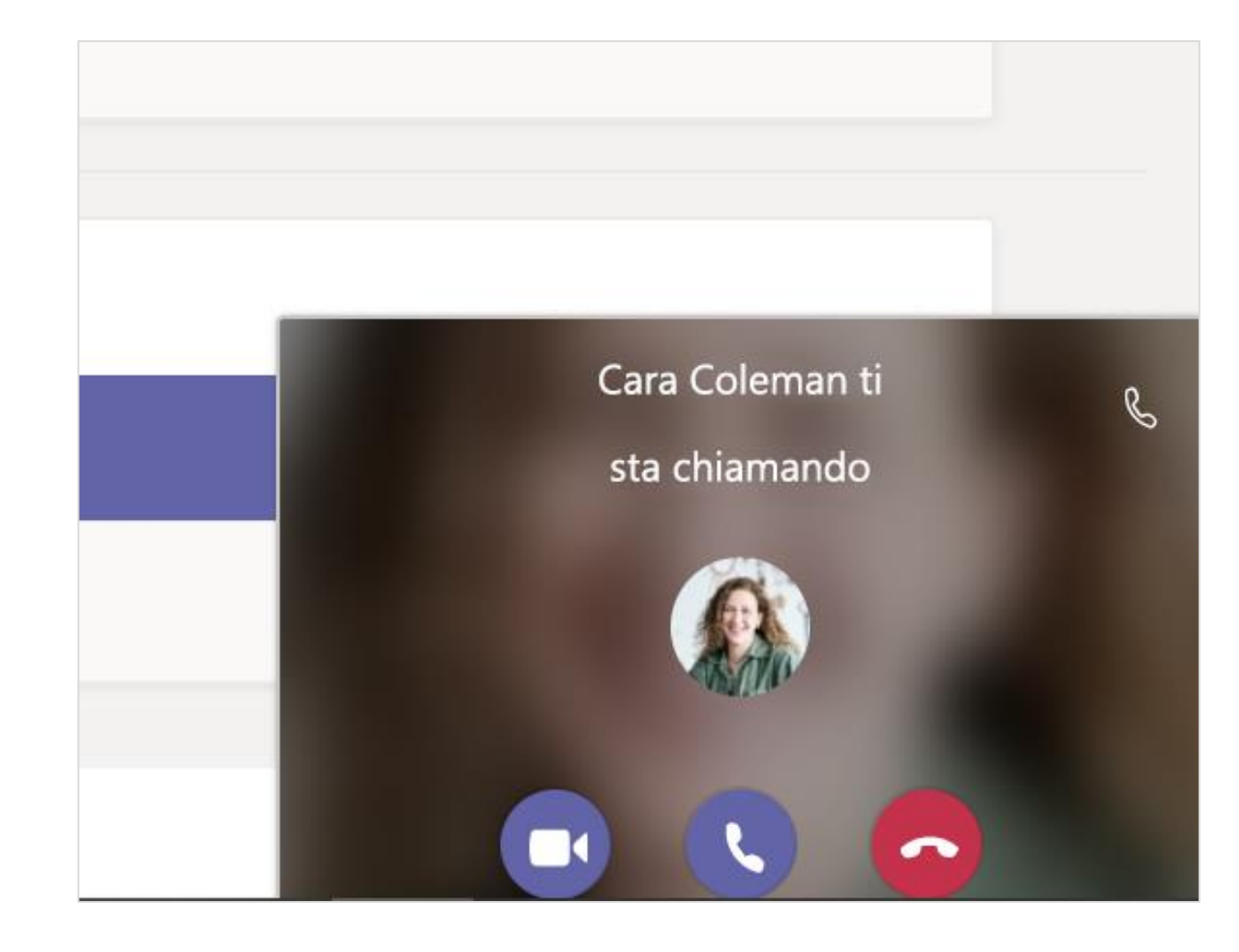

### Come usare la barra degli strumenti durante la riunione

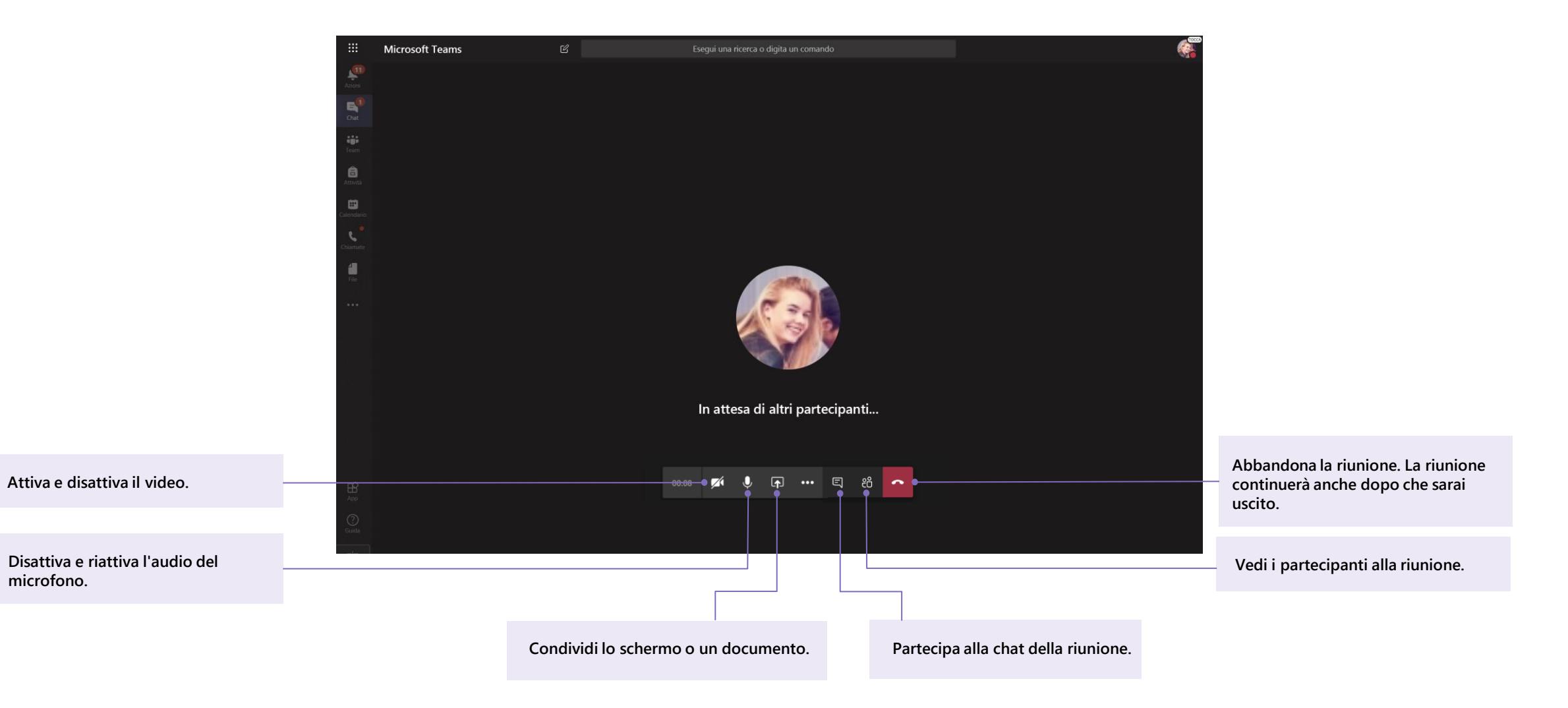

### **Condividi e organizza i file**

**Condividi file nelle conversazioni e usa la scheda File per tenerne traccia.**

### Condividi un file in un canale o in una chat

1. In un nuovo messaggio o una nuova risposta, clicca su Allega  $\emptyset$ .

2. Scegli un file che vuoi condividere.

3. Se vuoi, includi un messaggio, quindi clicca su Invia  $\triangleright$ .

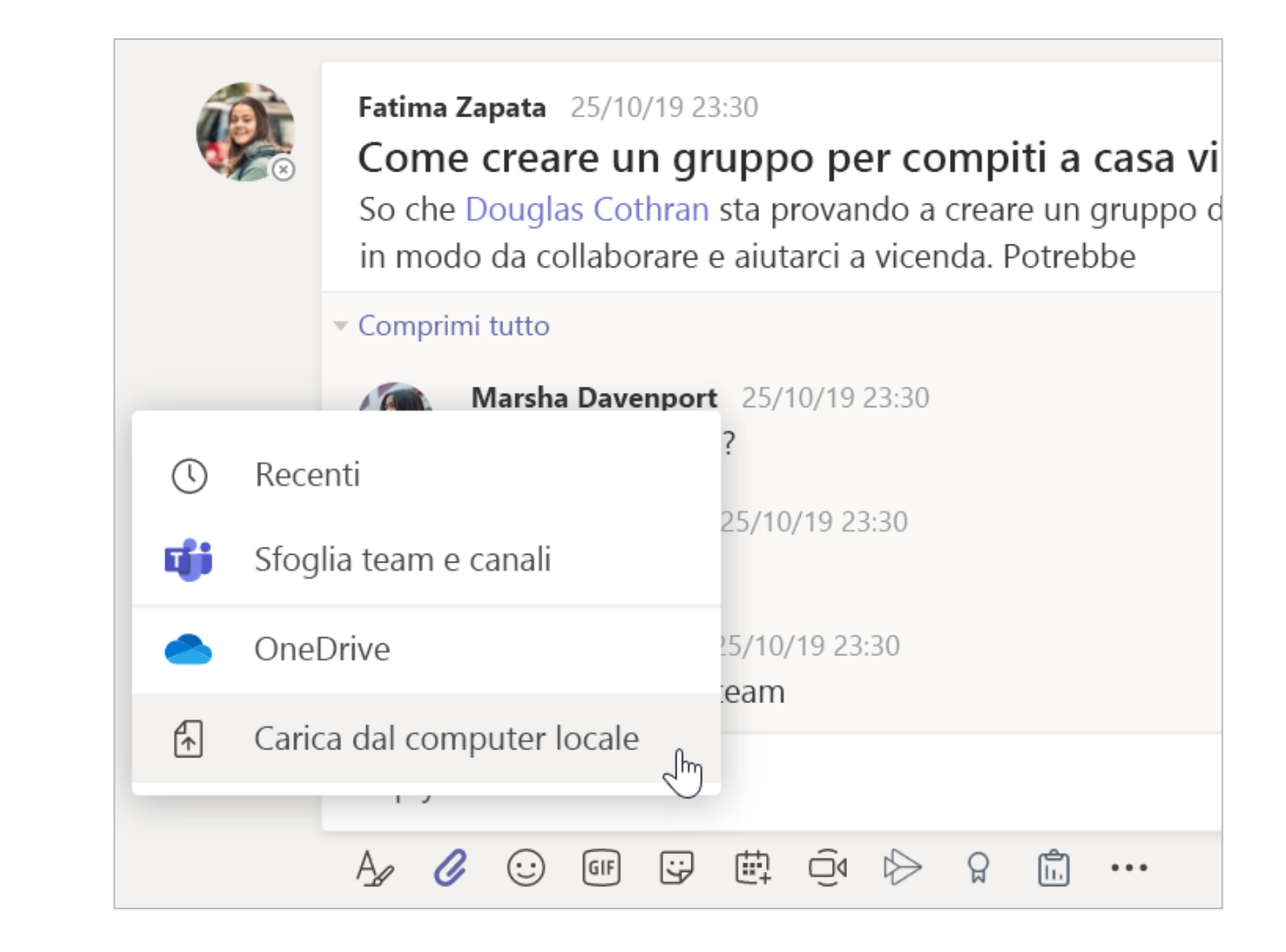

#### Trova o crea un file

Per vedere i file che tu, i compagni di classe e il docente avete condiviso in una chat o in un canale, seleziona la scheda File.

In File, puoi creare un nuovo documento di Word, Excel o PowerPoint per collaborare con i compagni di classe.

### Materiale didattico

Nella scheda File di ogni canale Generale del team di classe, il docente potrebbe aggiungere risorse di sola lettura alla cartella Materiale del corso. Qui potrai trovare documenti importanti che possono esserti utili per le attività, i progetti o per mantenerti aggiornato sulle aspettative della classe.

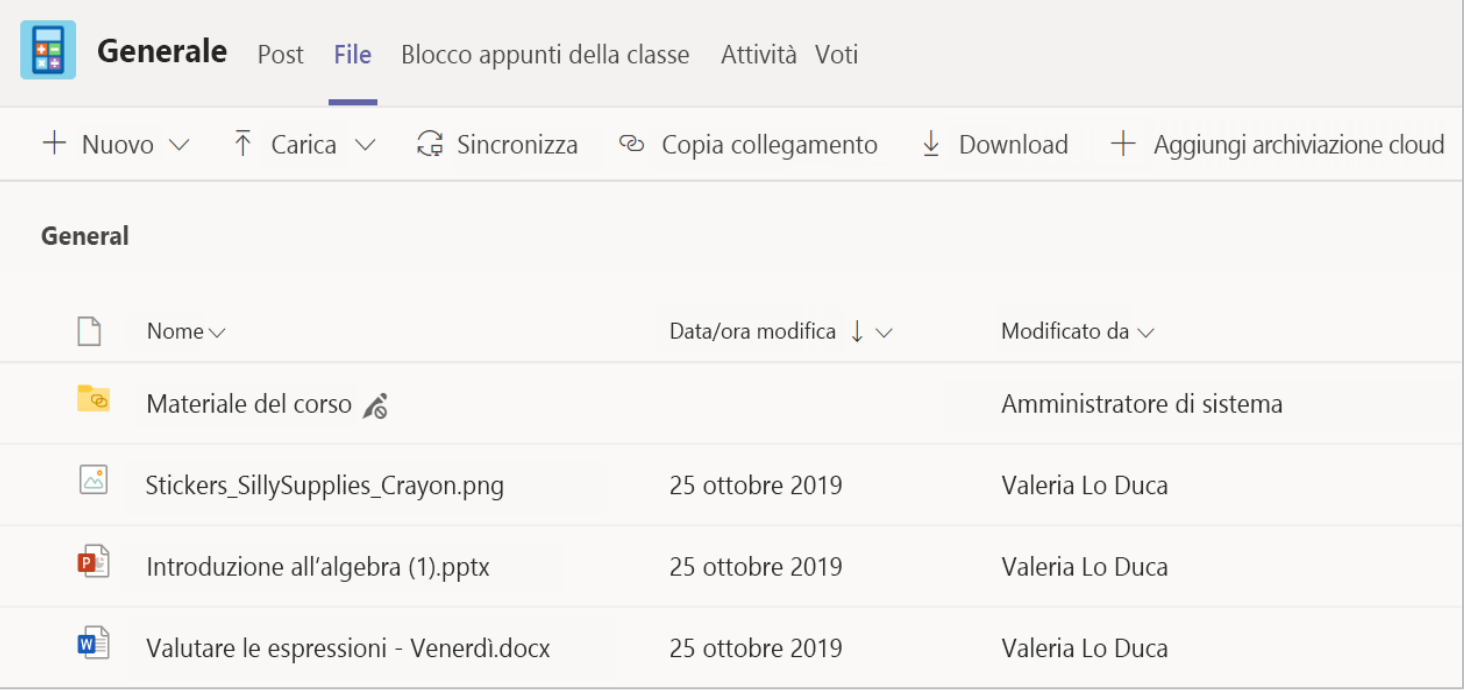

# **Attività e voti**

**Visualizza e consegna il lavoro. Tutto da Teams.**

### Visualizza e consegna gli esercizi

1. Passa a un team di classe e al canale Generale. Seleziona la scheda Attività.

2. Seleziona un'attività assegnata per visualizzarne i dettagli.

3. Allega i materiali necessari cliccando su  $+$  Aggiungi lavoro.

4. Clicca su Consegna.

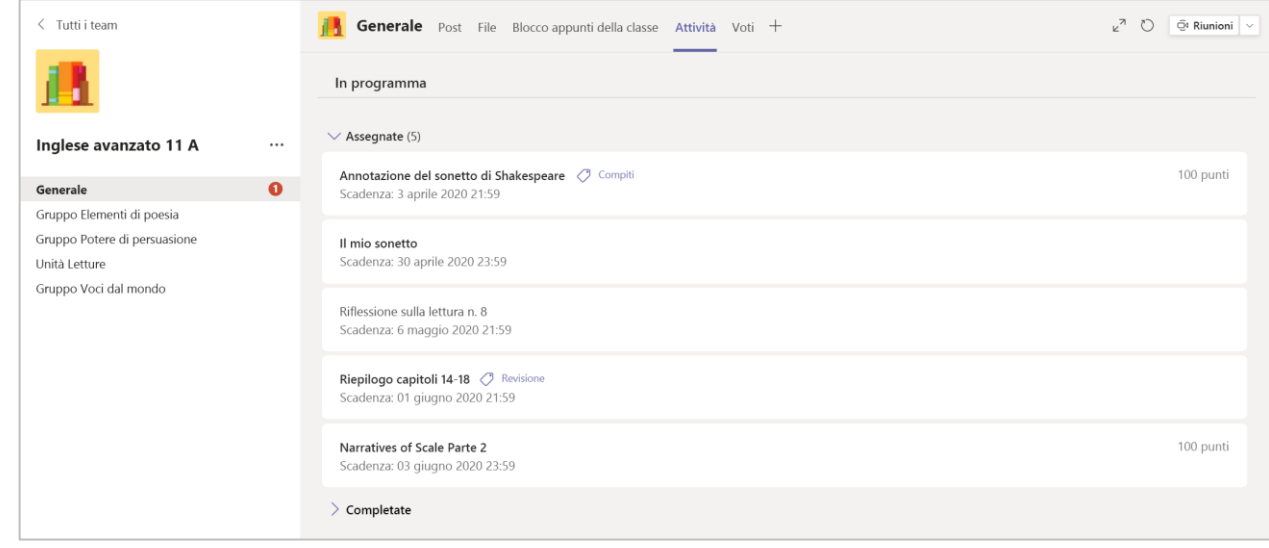

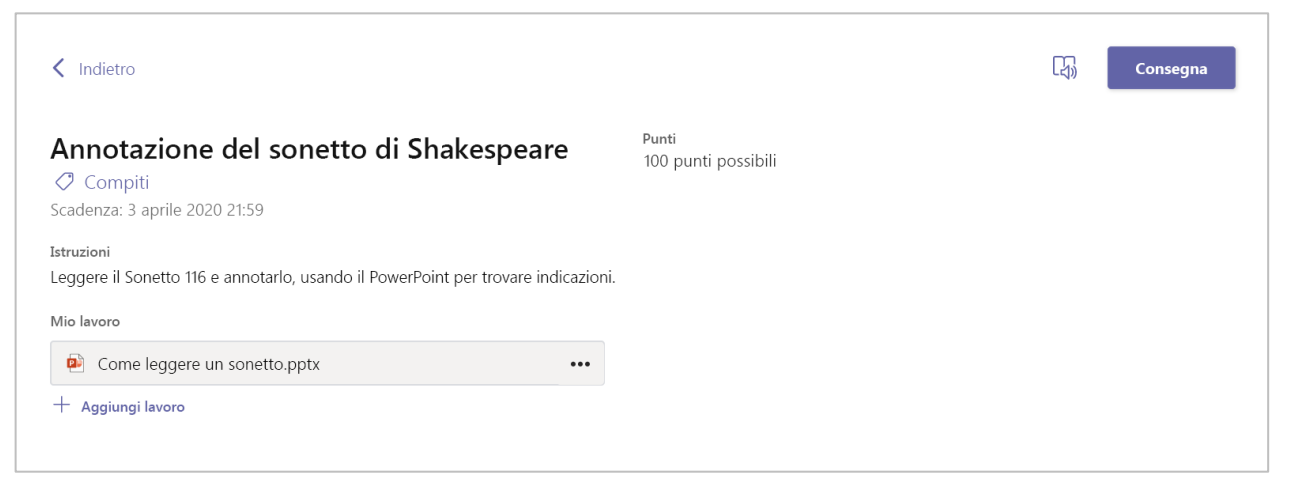

### Vedi i tuoi voti

Per vedere i voti assegnati alle attività corrette e restituite dal docente:

1. Seleziona la scheda Voti nel canale Generale.

2. Tutte le tue attività sono elencate qui. Visualizza lo stato di ogni attività e il voto ricevuto per il lavoro.

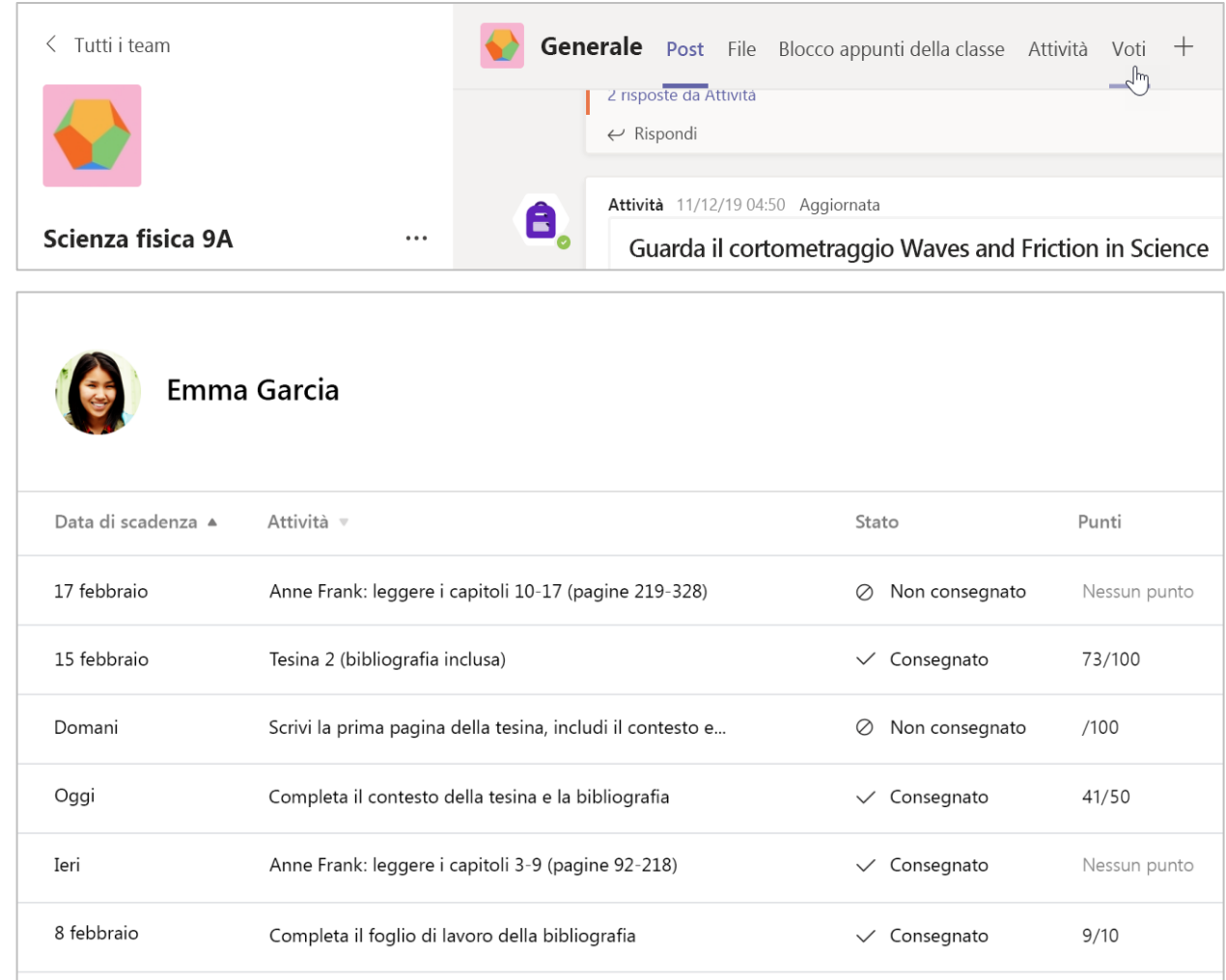

## **Blocco appunti per la classe in Teams**

**Usa il blocco appunti predefinito per il team della classe per altri esercizi, attività e collaborazione.**

### Usa il blocco appunti per la classe in Teams

Devi prendere appunti privati o confrontare le idee con i compagni di classe? La scheda Blocco appunti della classe si trova nel canale Generale del team di classe. Se il docente ha configurato il blocco appunti e ha istruito la classe a usarlo, clicca sulla scheda ed esplora.

1. Seleziona  $\ge$  per espandere il blocco appunti e vedere tutte le sezioni: uno Spazio di collaborazione per sviluppare idee e progetti con i compagni di classe,

una Raccolta contenuto in cui il docente può salvare risorse importanti e un blocco appunti privato solo per il tuo lavoro.

2. Noti la sezione in basso con il tuo nome? È il tuo blocco appunti privato. Solo tu e il docente potete vederlo.

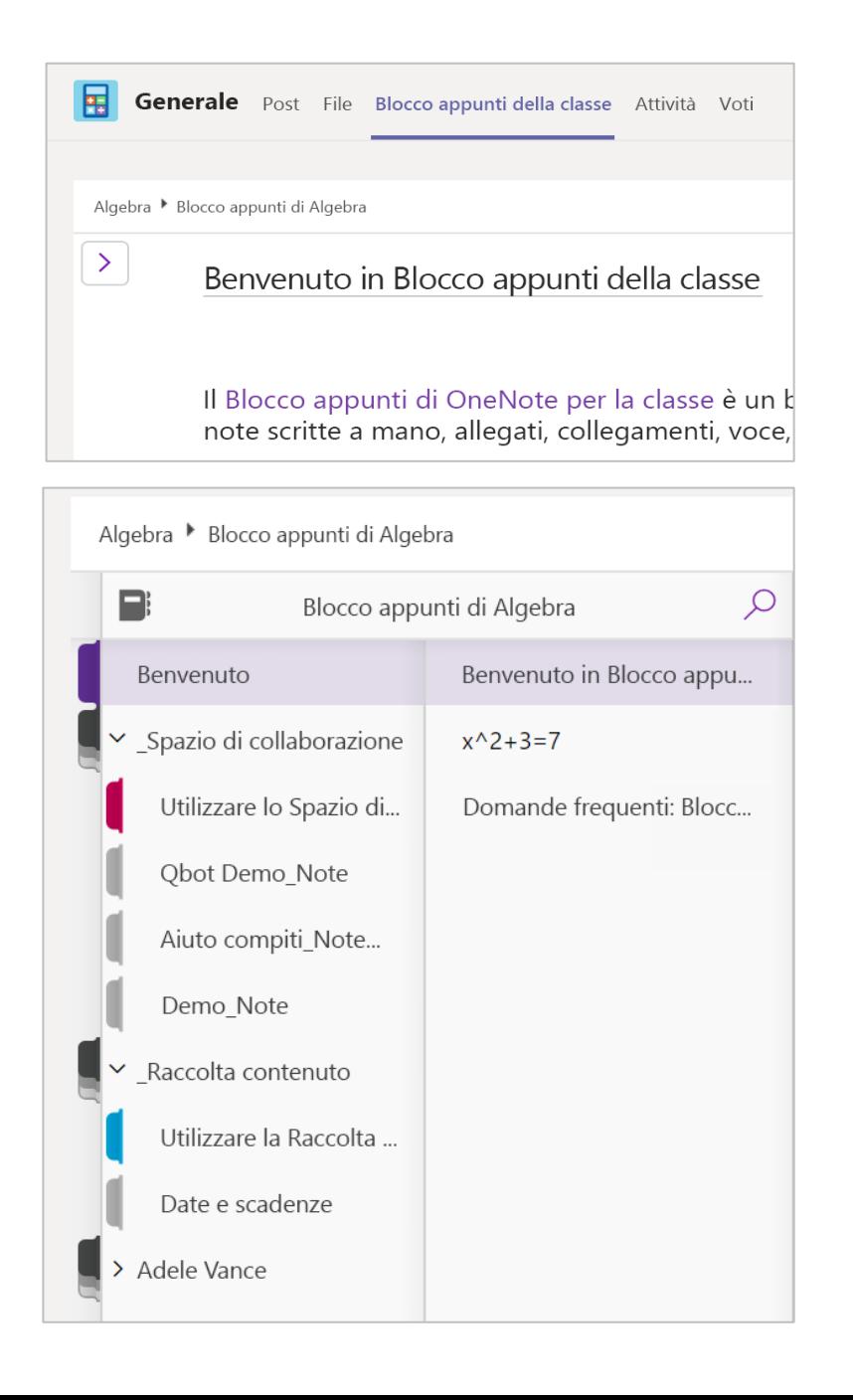

### **Altre risorse**

### Ottieni assistenza in Office 365 e **Teams**

Esplora il **[Centro assistenza per lo studente](https://support.office.com/it-it/article/centro-assistenza-per-lo-studente-395ab230-55bf-44c6-b265-e832d729b694?ui=it-IT&rs=it-IT&ad=IT)** per trovare ispirazione e altre informazioni su come usare Office 365 per la tua attività scolastica.

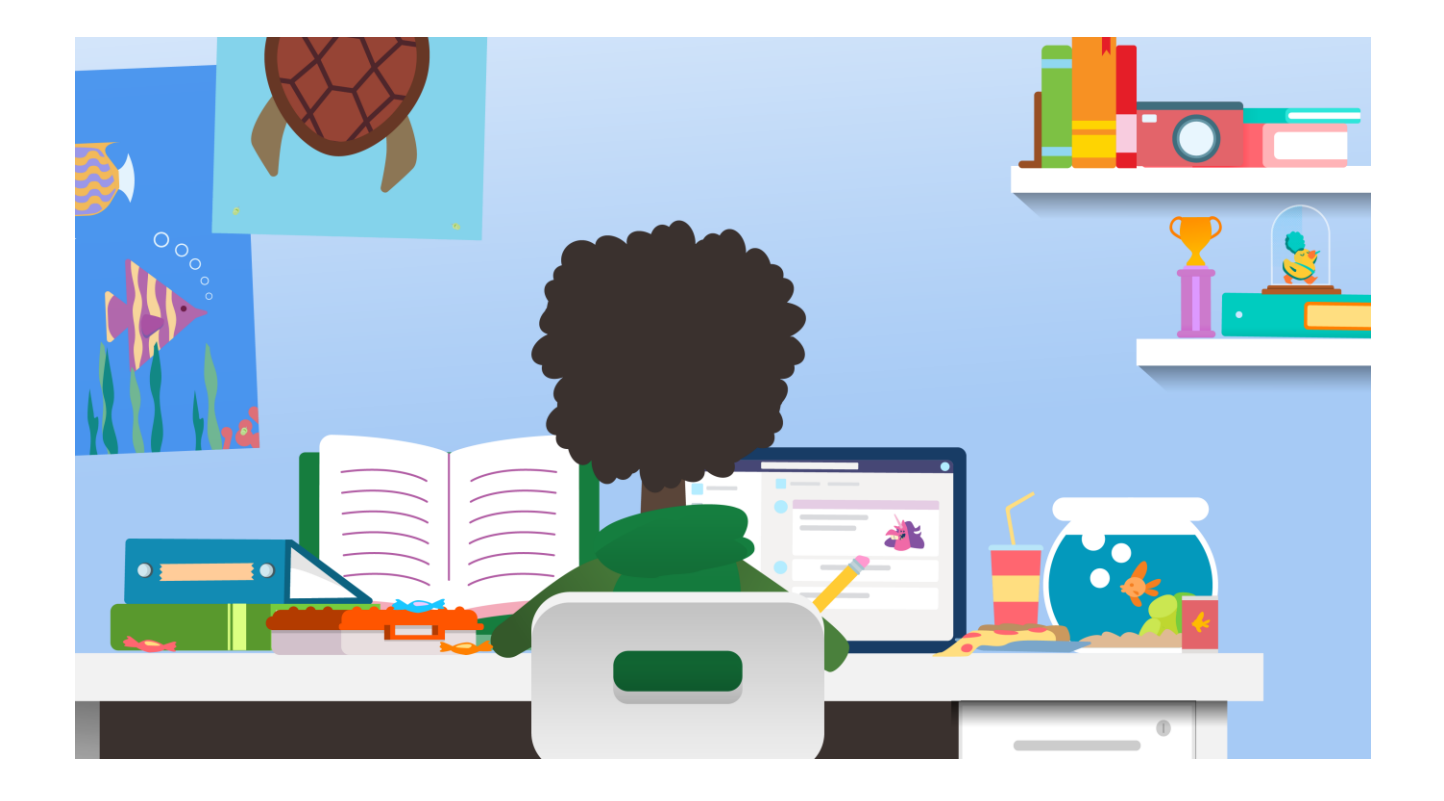